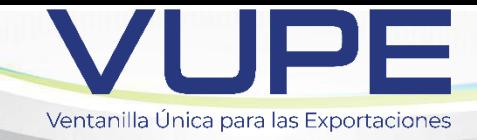

## GUIA DIGITALIZACIÓN DE DOCUMENTOS PARA DOCUMENTO DUCA D

**Objetivo:** Facilitar el proceso de exportación y en el despacho de mercancía en puesto fronterizo de aduana, con documento de exportación Declaración Única Centroamerica -**DUCA D**-; donde se cargará el archivo en formato PDF según corresponda al régimen y clase de DUCA D 11 simplificada, 37 complementaria, 36 rectificatoria, 54 provisional y 10 Normal.

Aduanas por las cuales se integra el proceso:

- 1. -Puerto Barrios
- 2. -Santo Tomás de Castilla
- 3. -Puerto Quetzal
- 4. -Express Aéreo
- 5. -Tecún Uman

**Nota,** los documentos que presentan actualmente no sufren modificaciones, únicamente lo que se integra es el modulo de digitalización en SEADEX WEB

Se recomienda realizar el proceso de eliminación de archivos temporales.

**Paso 1**. Ingresar a seadexweb.export.com.gt con claves de acceso de la empresa.

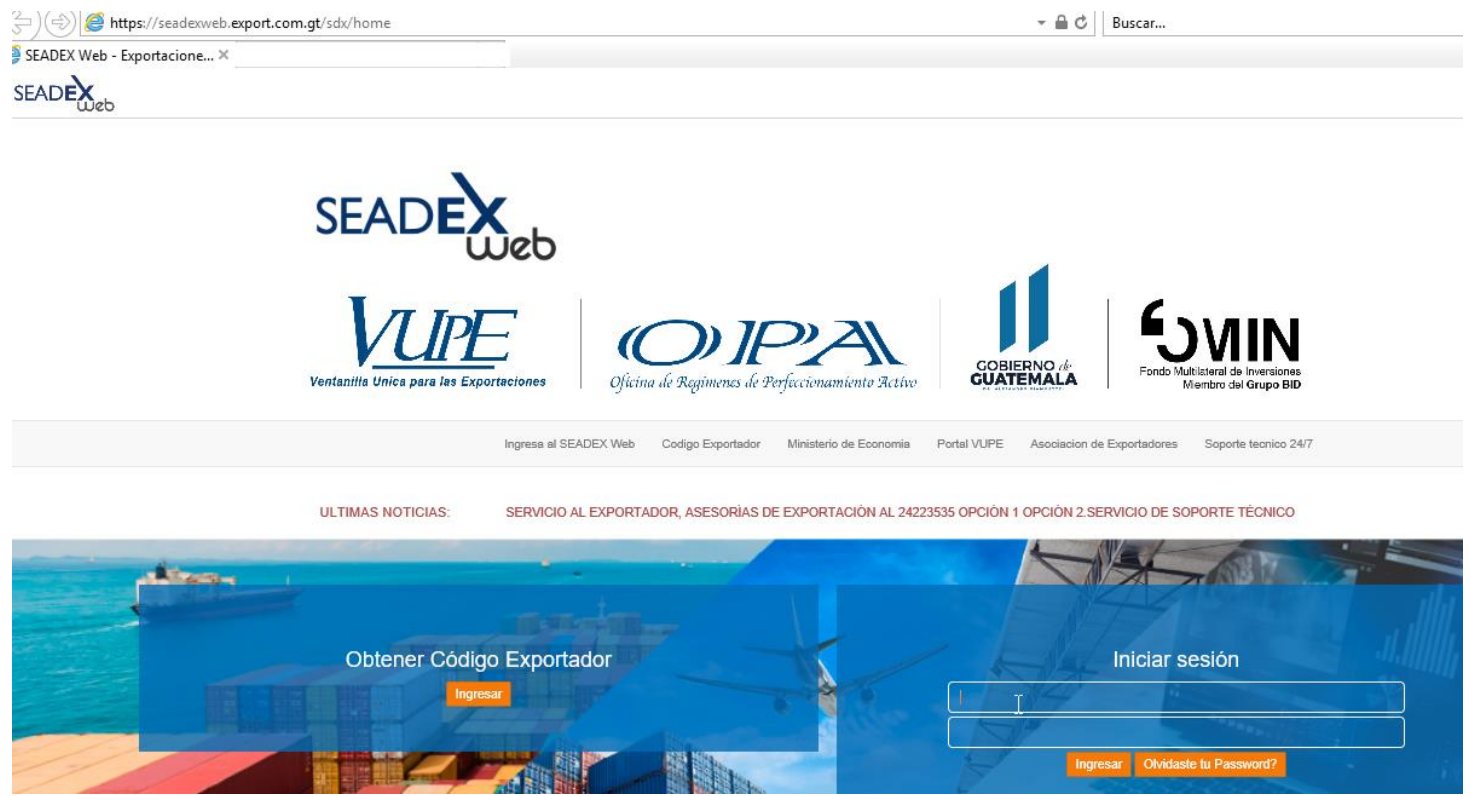

Paso 2. Debe de poseer el DEPREX en estado aprobado.

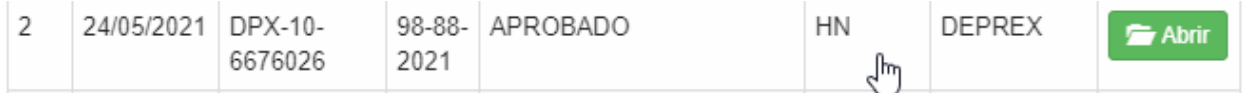

Paso 3. Una vez apertura la DUCA D, y el estado de esta es **"Ingreso de documentos de soporte"**

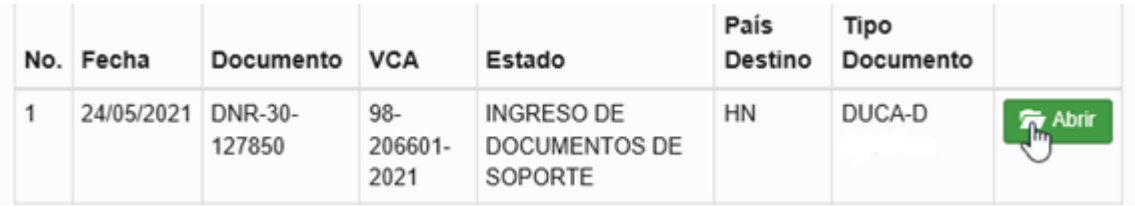

Paso 4. Ir a la sección de "Documentos de Soporte", hay que considerar que aparece precargado el tipo de documento factura código 380 y licencia de exportación código 811 desde la emisión de DEPREX, en esta sección debe proceder a agregar los documentos de soporte que corresponde al régimen y clase de la DUCA D.

Dar clic en botón "Agregar" y documentos que corresponden según régimen y clase de DUCA D

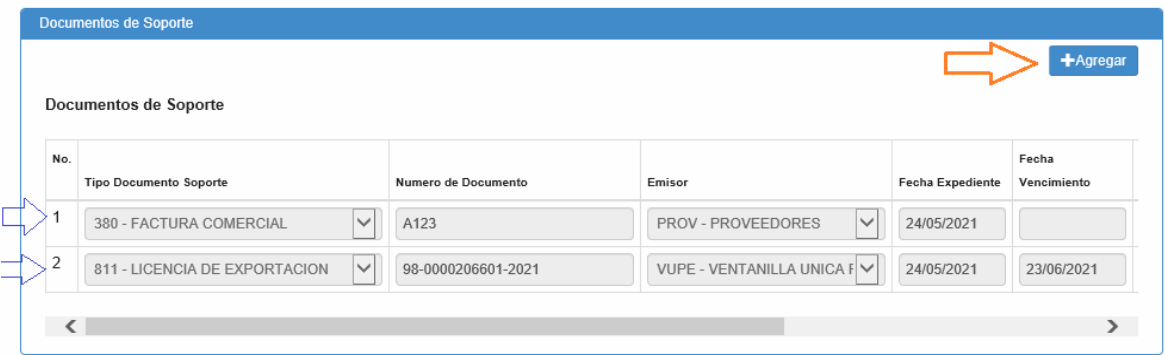

Paso 5. Al dar clic en botón agregar despliega el siguiente recuadro donde se cargará

- Tipo Documento de soporte
- Número de documento de soporte
- Emisor
- Fecha de Expedición
- Fecha de vencimiento, la cual no es obligatoria, por lo cual puede quedar vacía.
- Tipo de Moneda
- Monto
- línea (s) Mercancía: donde deben realizar la referencia a que línea afecta del documento, ejemplo: si posee 3 líneas de mecánica en carta de porte se colocaría 1-3 indicando que afecta todas la líneas.

**Contract Contract** 

• Documento Adjunto: Dar clic en botón "Seleccionar Archivo"

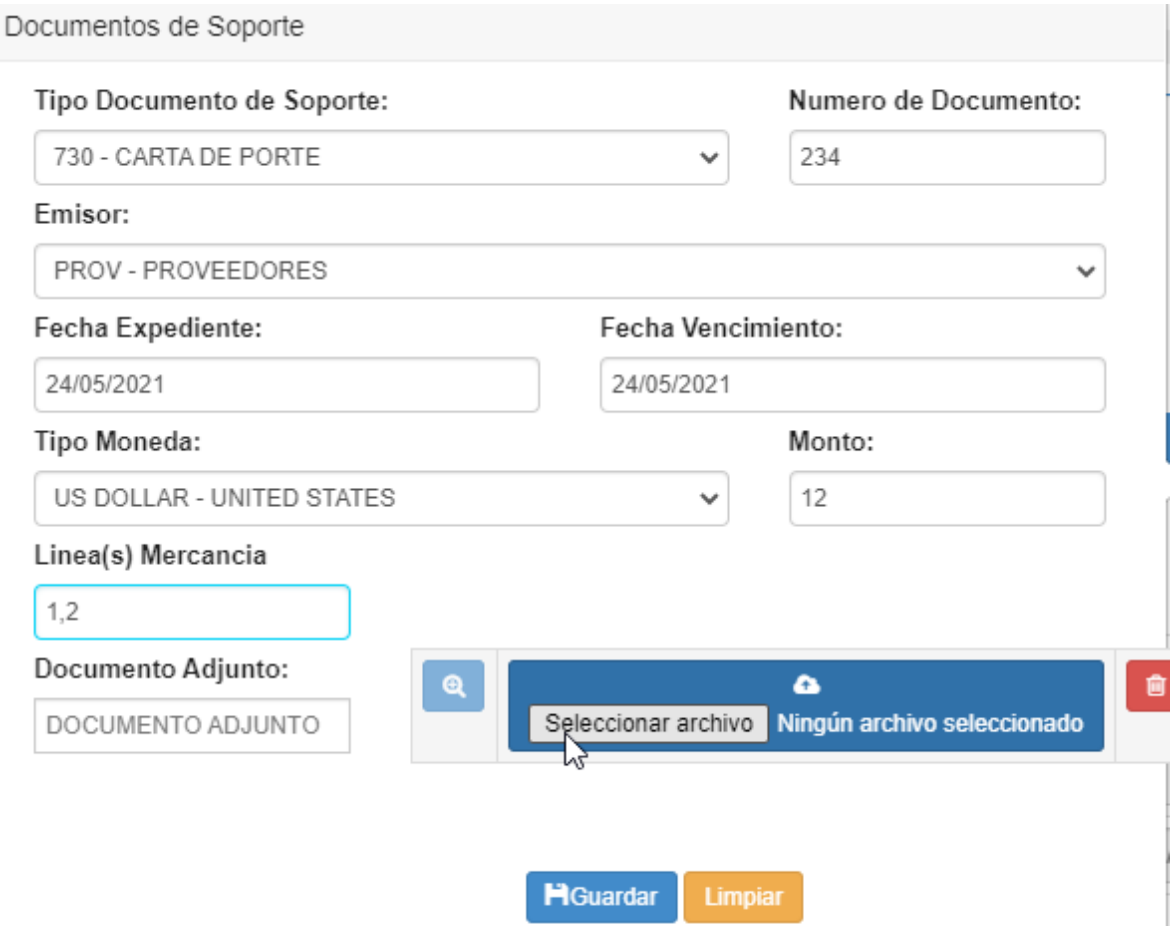

## Paso 6. Dar clic en botón Guardar

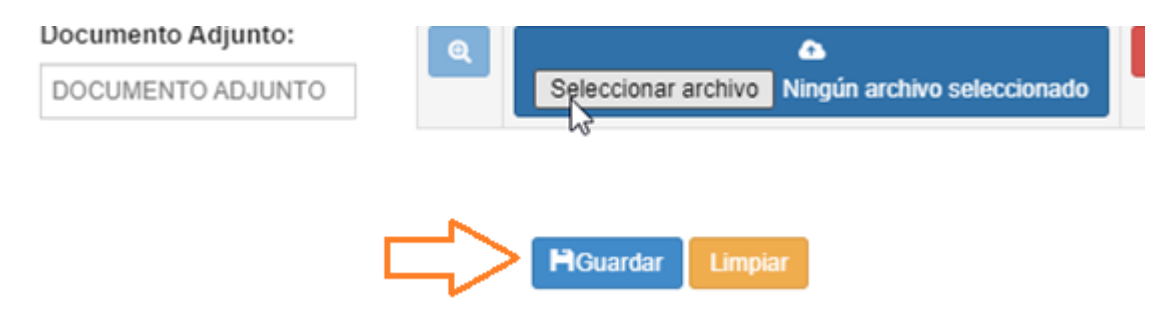

## Considera que genera la siguiente alerta

![](_page_3_Picture_27.jpeg)

Paso 7. El documento aparecerá cargado, de esta forma se debe de realizar con el manifiesto de carta entre otros

![](_page_3_Picture_28.jpeg)

Nota: Si por alguna razón se requiere modificar el documento cargado, debe de correr con la barra al final de la línea, ubicar el botón de modificar, levantara el recuadro para realizar la corrección, adicional tiene el botón color rojo para eliminar la línea completa.

![](_page_4_Picture_37.jpeg)

## IMPRESIÓN DE FORMATO DE DUCA RESUMIDA

Una vez la DUCA D se encuentra en estado **aprobado** puede imprimir el formato de DUCA RESUMIDA

NOTA este formato aplica únicamente para la DUCA D.

![](_page_4_Picture_38.jpeg)

![](_page_5_Picture_21.jpeg)

Adicional puede ser impresa desde la sección de listado de documentos.

i.

![](_page_5_Picture_22.jpeg)

 $\overline{a}$ 

 $\overline{a}$ 

 $\overline{\phantom{0}}$ 

\_\_\_\_\_\_\_\_\_\_\_\_\_\_\_\_\_\_\_\_\_\_\_\_\_\_\_\_ FIN \_\_\_\_\_\_\_\_\_\_\_\_\_\_\_\_\_\_\_\_\_\_\_\_\_\_\_\_\_\_\_\_\_